# **Памятка для родителя по работе в АИС «Навигатор дополнительного образования»**

## **Подача заявки на сертификат**

Для того чтобы подать заявку на сертификат необходимо выполнить следующие действия:

1. Перейти на сайт навигатор.образование33.рф и зарегистрироваться на портале через кнопку «Регистрация»

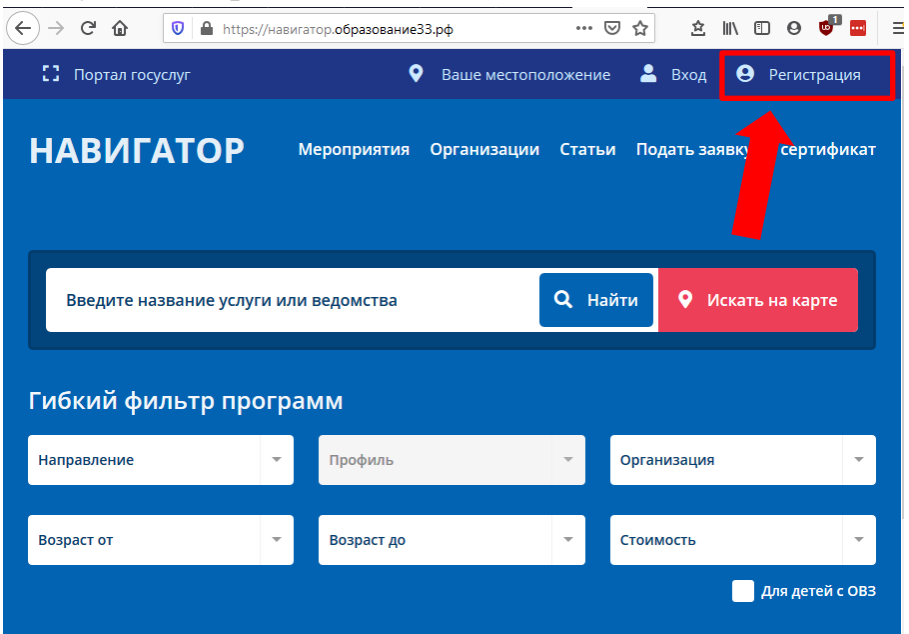

Для регистрации необходимо заполнить все обязательные поля (помечены \*)

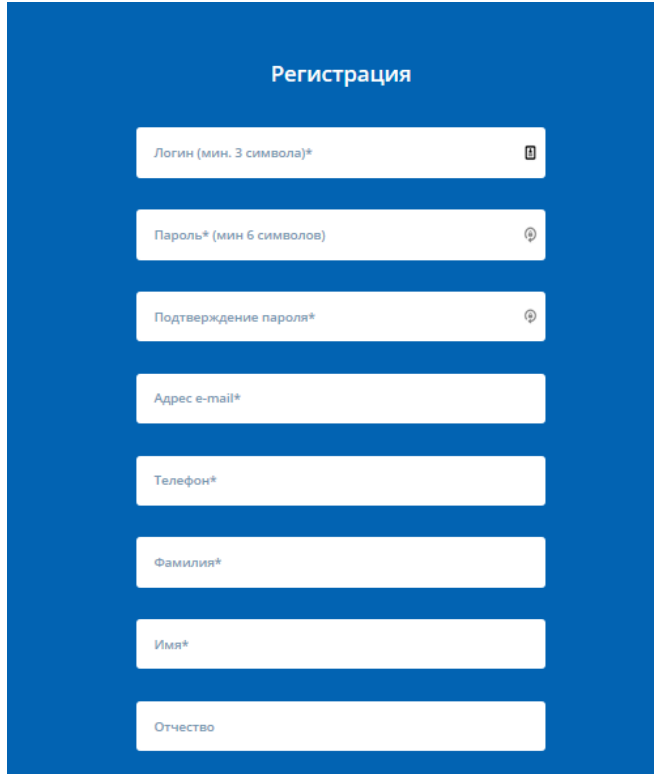

Кроме того необходимо ознакомиться с правилами сайта и политикой конфиденциальности, дать согласие на обработку персональных данных и пройти проверку, отметив галочкой поле «я не робот»

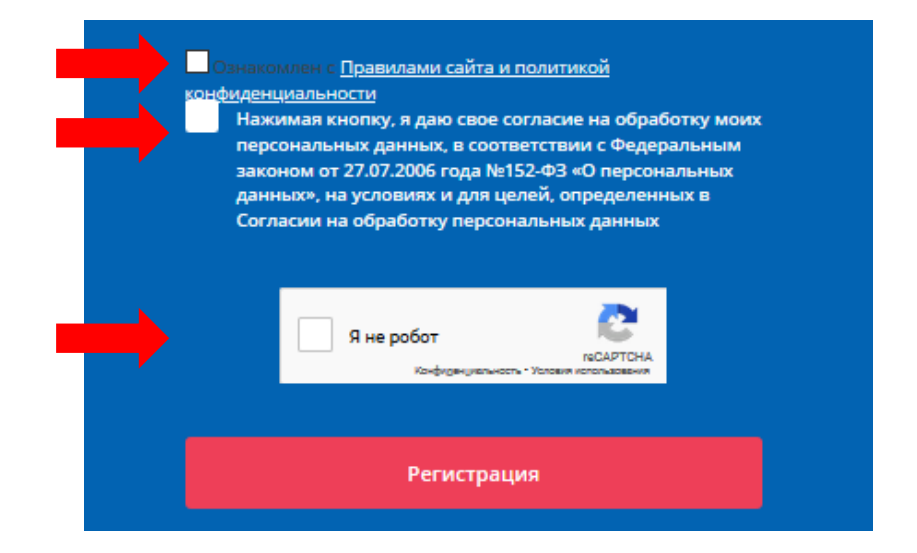

После этого на указанную электронную почту придет письмо (проверить папку спам), в письме указана ссылка, по которой нужно перейти, чтобы подтвердить регистрацию.

После перехода по ссылке откроется сайт регионального Навигатора дополнительного образования. На этом регистрация на портале завершена.

Чтобы авторизоваться в системе необходимо ввести логин и пароль, указанные при регистрации.

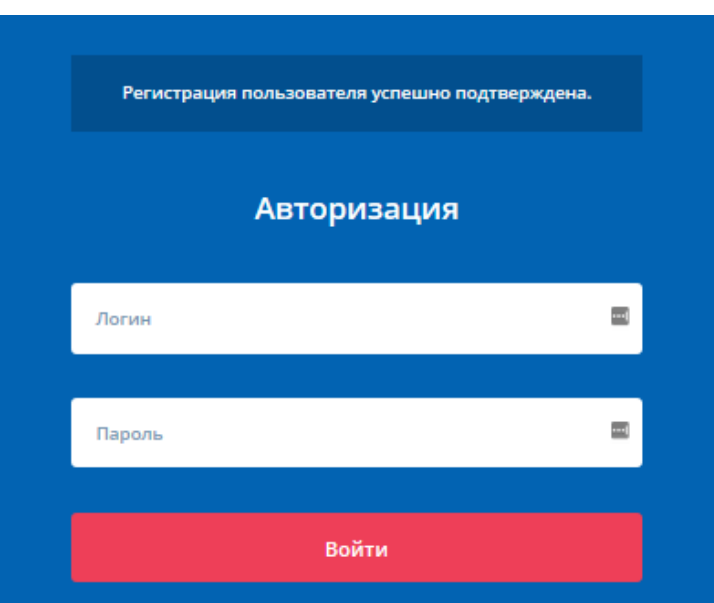

2. После авторизации на портале АИС «Навигатор дополнительного образования» для подачи заявки необходимо нажать на кнопку «Подать заявку на сертификат»

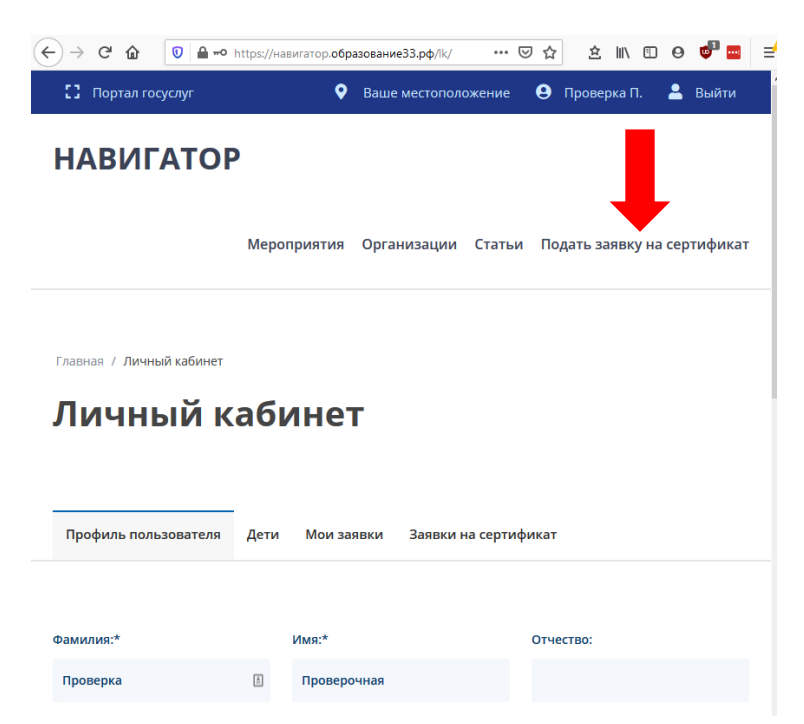

Заполнить все обязательные поля (при наличии отчества у ребенка поле является обязательным), ознакомиться с Правилами сайта и политикой конфиденциальности и нажать кнопку «Отправить»

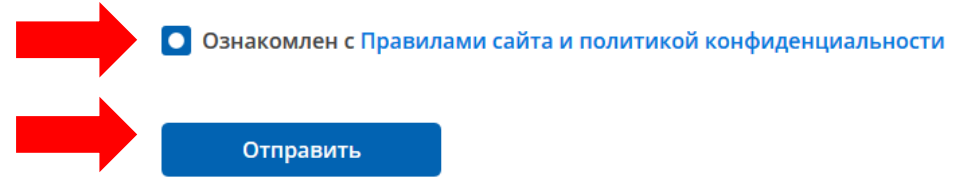

После отправки формы появится сообщение об удачном или неудачном результате. При удачном результате будет показан номер заявки, сертификата, и также ссылка на заявление и согласие на обработку персональных данных.

ОБЯЗАТЕЛЬНО СКАЧАЙТЕ И СОХРАНИТЕ ЭТИ ДОКУМЕНТЫ

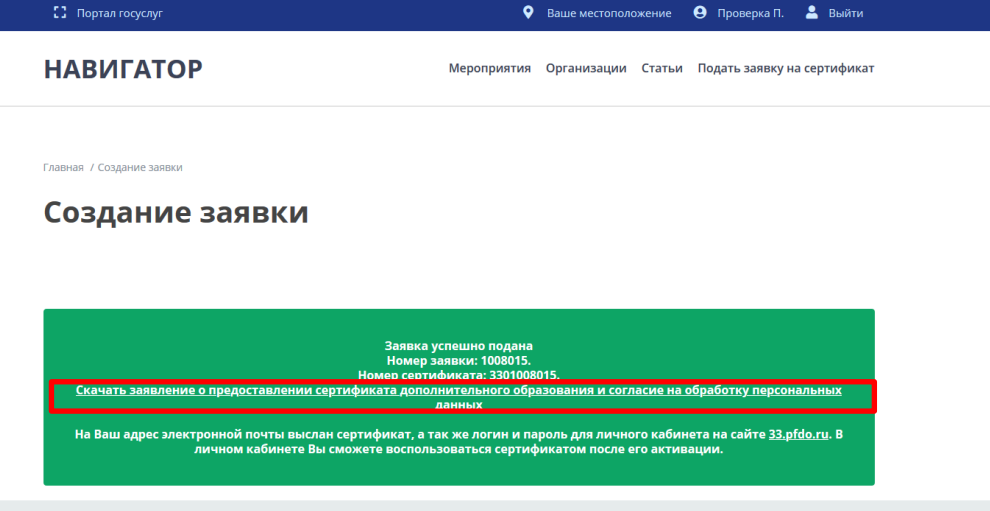

На электронную почту, указанную при регистрации, будет отправлен документ, содержащий информацию о сертификате и памятку ОФД.

#### **Активация сертификата**

Для активации сертификата необходимо направить заявление на предоставление сертификата дополнительного образования и согласие на обработку персональных данных в Муниципальный опорный центр вашего муниципального образования [\(http://rmc.viro33.ru/index.php/o-tsentre/kontakty-rmts](http://rmc.viro33.ru/index.php/o-tsentre/kontakty-rmts-mou/munitsipal-nye-opornye-tsentry)[mou/munitsipal-nye-opornye-tsentry\)](http://rmc.viro33.ru/index.php/o-tsentre/kontakty-rmts-mou/munitsipal-nye-opornye-tsentry) либо в образовательную организацию, наделенную правами активации сертификатов. Кроме того с собой необходимо иметь документы удостоверяющие личность для подтверждения данных, указанных в заявлении на сертификат.

В случае, если при подаче заявки не были сохранены согласие на обработку персональных данных и заявка на предоставление сертификата дополнительного образования, в личном кабинете на сайте навигатор.образование33.рф есть возможность распечатать эти документы. Для этого нужно перейти в Личный кабинет – вкладка «Заявки на сертификат» - кнопка «Распечатать документы».

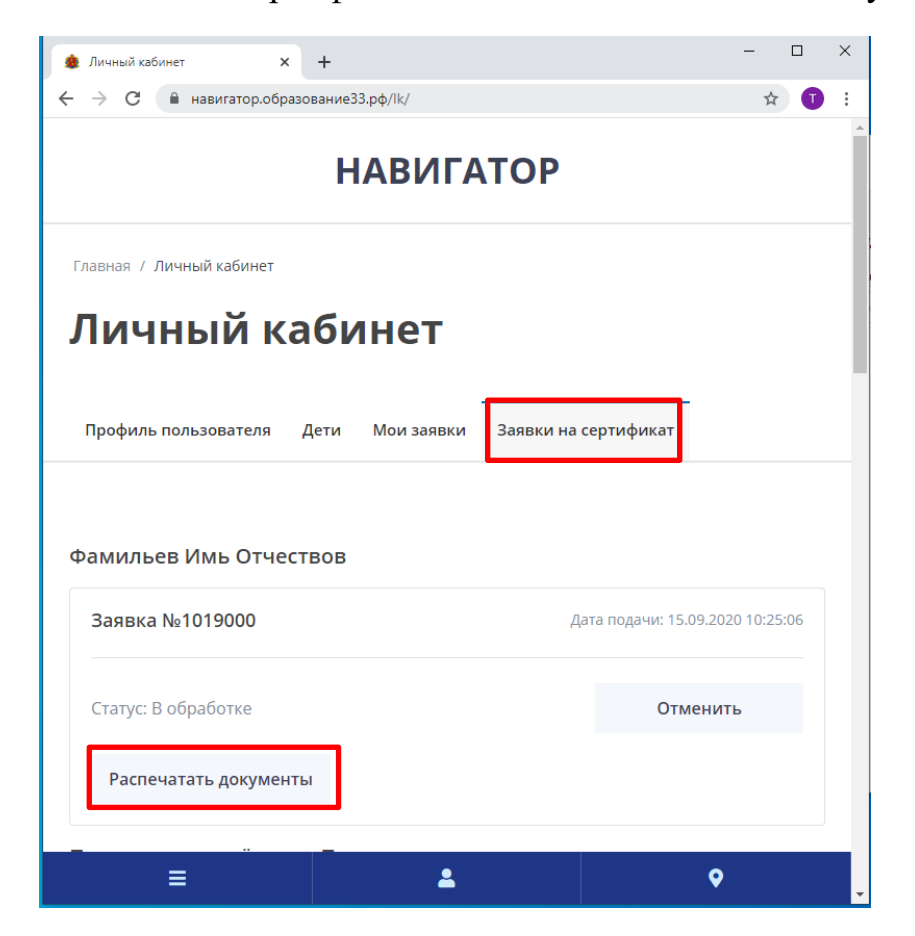

Либо заполнить формы документов самостоятельно, формы размещены на сайте [http://rmc.viro33.ru/index.php/navigator-dopolnitel-nogo-obrazovaniya/dlya](http://rmc.viro33.ru/index.php/navigator-dopolnitel-nogo-obrazovaniya/dlya-roditelej)[roditelej.](http://rmc.viro33.ru/index.php/navigator-dopolnitel-nogo-obrazovaniya/dlya-roditelej)

В личном кабинете на сайте навигатор.образование33.рф есть возможность просмотреть все поданные заявки на сертификат, проверить их статус, скачать PDF-версию сертификата. Чтобы войти в личный кабинет авторизуйтесь на сайте, нажмите на Фамилию в верхнем правом углу экрана, перейдите на вкладку «Заявки на сертификат»

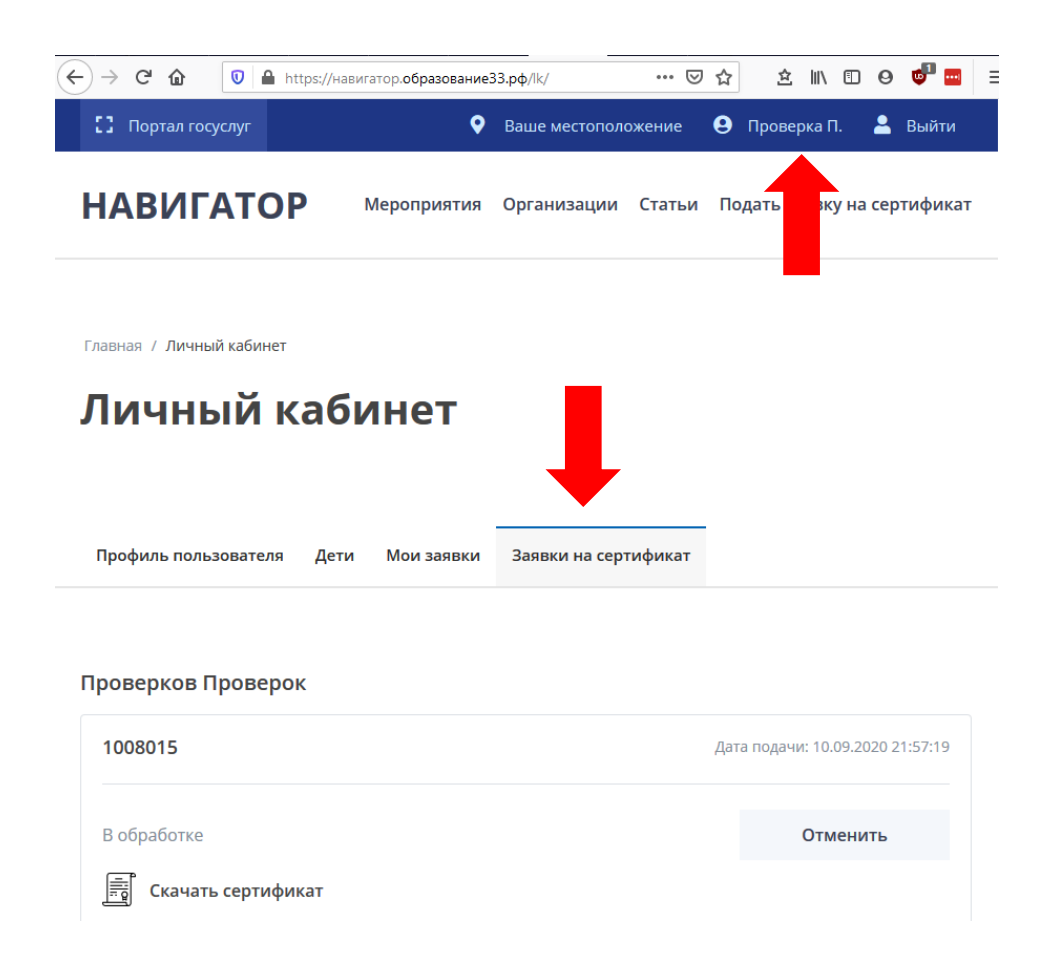

После активации сертификата можно проступить к записи ребенка на программы дополнительного образования на сайте 33.pfdo.ru, используя для входа данные (логин/пароль), указанные на сертификате.

## **Отмена заявки на сертификат**

Отмена заявки возможна только в статусе «В обработке» и влечет за собой удаление сертификата.

Для отмены заявки на сертификат необходимо перейти в личный кабинет

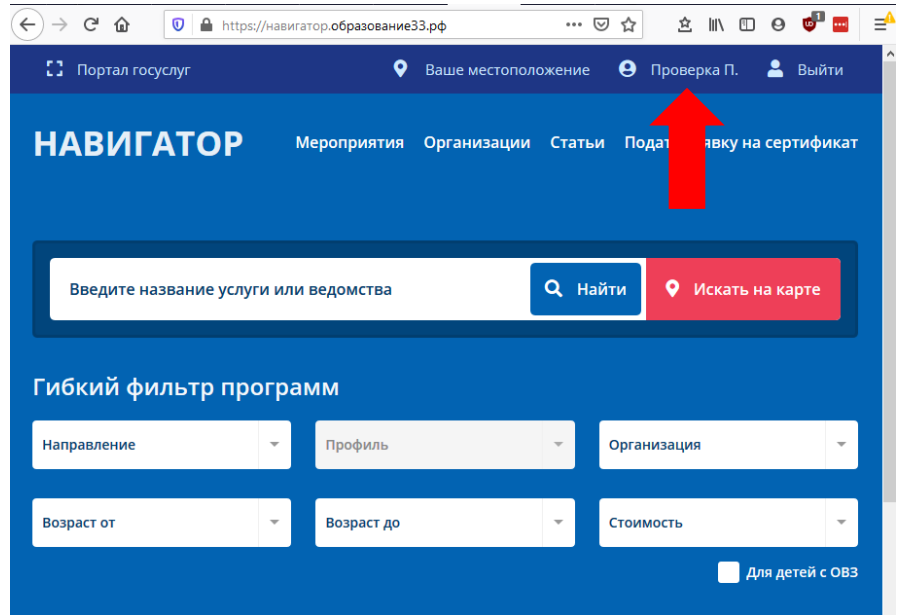

Далее перейти во вкладку «Заявки на сертификат», где будут отображаться все поданные заявки

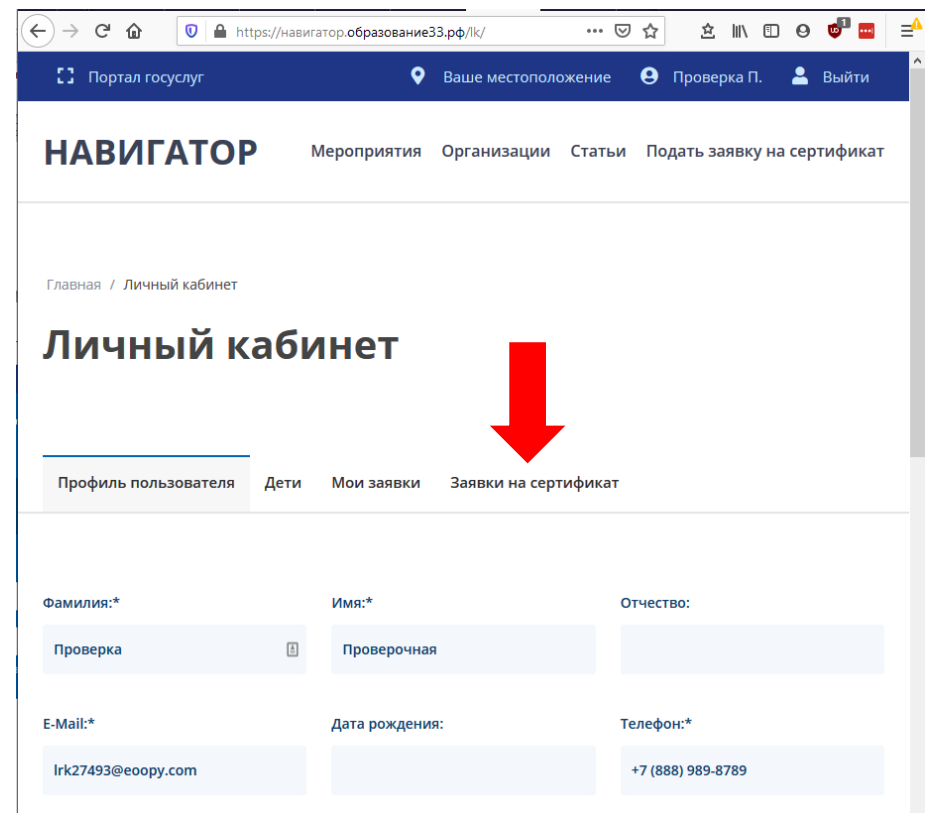

Выбрать заявку, которую нужно отменить и нажать соответствующую кнопку

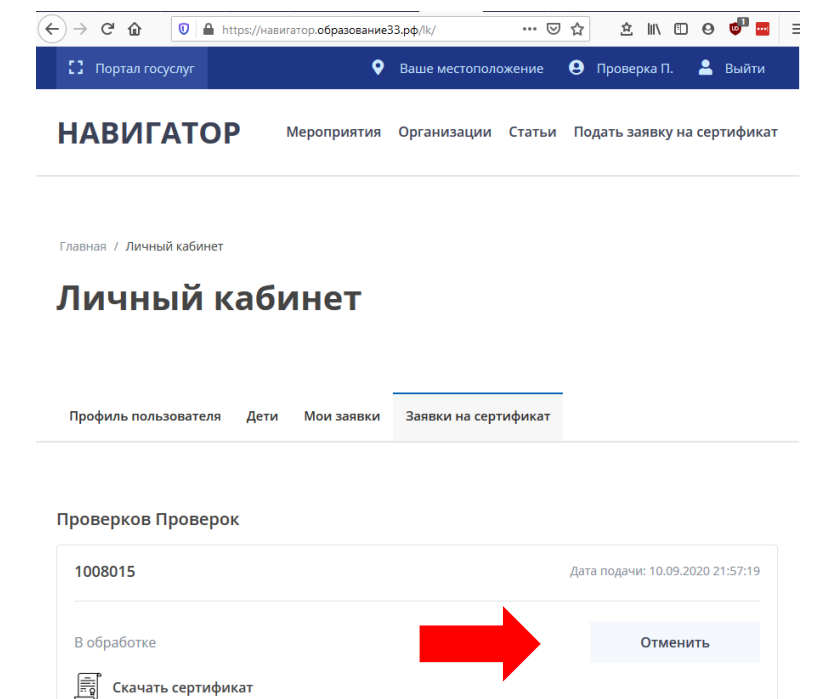

Далее необходимо указать причину, по которой отменяется заявка и нажать кнопку «Продолжить»

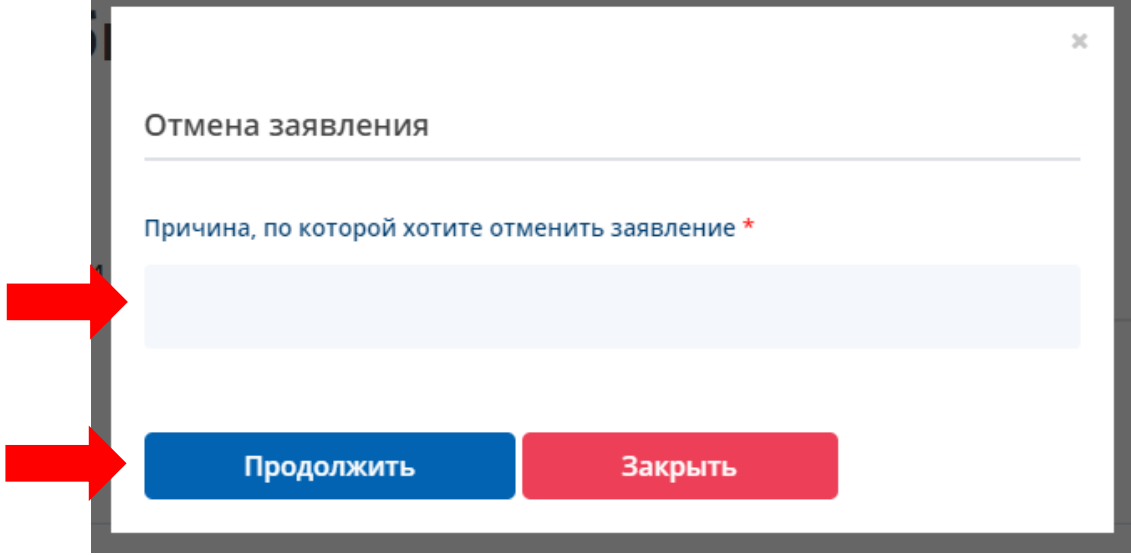

## **Изменение ошибочно внесенных данных**

Если при подаче заявки были допущены следующие ошибки:

- Выбор неверного муниципалитета,
- Выбор неверной группы сертификатов,
- Допущены ошибки в персональных данных

есть возможность отменить заявку в личном кабинете и создать новую с верными данными («Отмена заявки на сертификат» см. выше).

Кроме того, имеется возможность через кнопку «Помощь» отправить заявку на смену группы сертификата или муниципалитета. Однако, после отправки заявки (если статус заявки «В обработке»), необходимо связаться с образовательной организацией либо муниципальным опорным центром, сообщить номер сертификата, и после одобрения изменений образовательной организацией или муниципальным опорным центром, подать заявку на сертификат повторно.

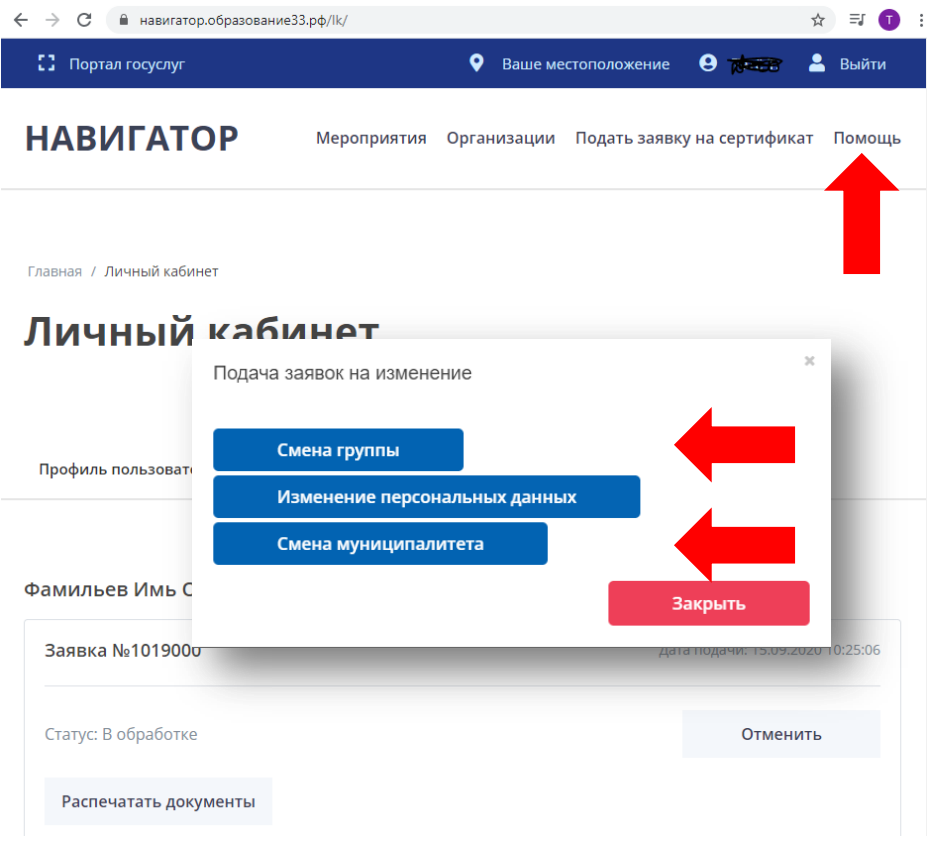

Поэтому приоритетным способом в данном случае является самостоятельная отмена заявки и повторная подача с верными данными.

Если при подаче заявки были допущены ошибки в персональных данных – через кнопку «Помощь» необходимо направить запрос об изменении данных в заявке либо обратиться в образовательную организацию для изменения внесенных данных.

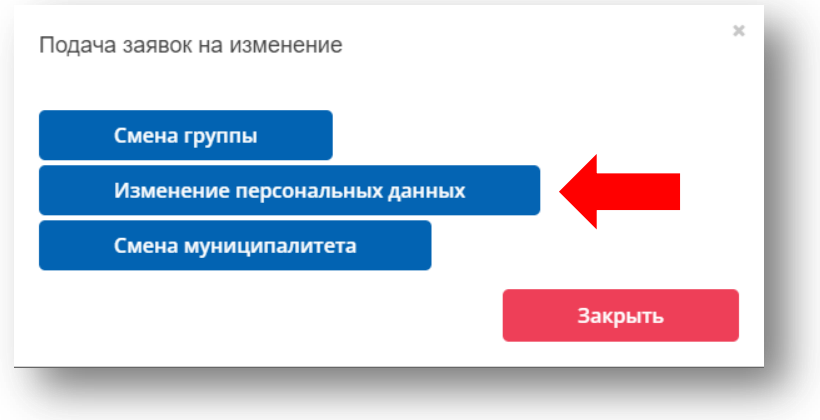

Указать номер сертификат, причину внесения изменений в данные сертификата, заполнить форму верными данными и отправить заявку.

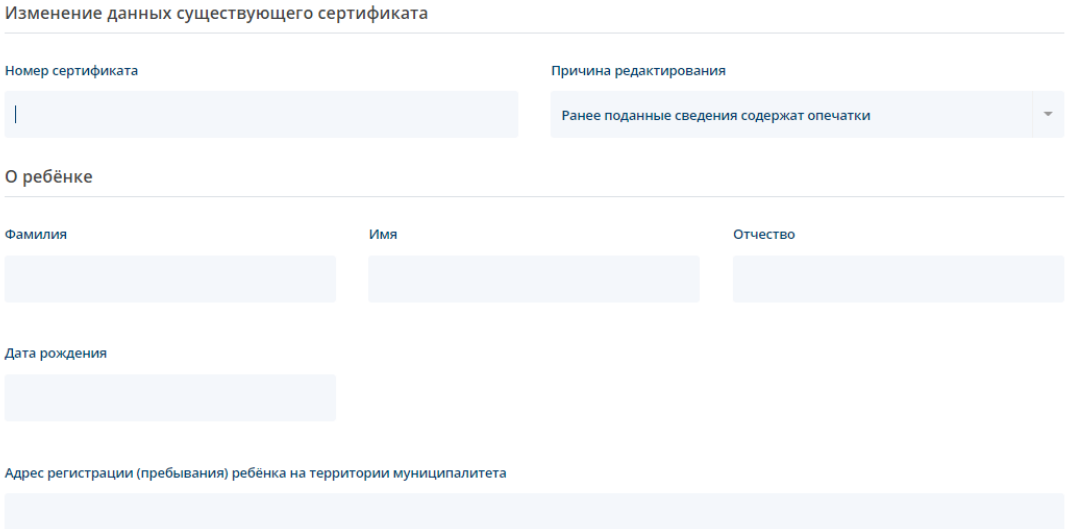

Изменение данных сертификата

После этого образовательная организация, на основании предоставленных оригиналов документов, произведет подтверждение изменений внесенной информации по сертификату. Для этого необходимо обратиться в образовательную организацию или муниципальный опорный центр.